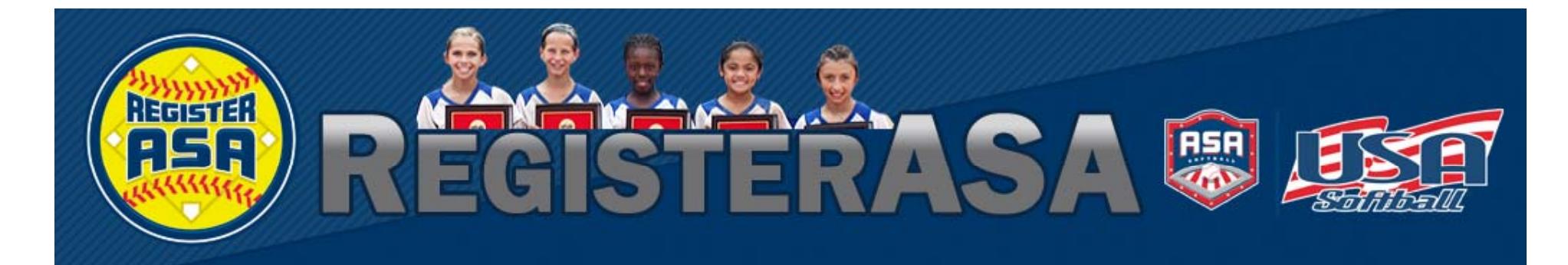

### ASA's Online Registration

### HOW TO REGISTER A LEAGUE

**Version 1.04 Rev 2015.01**

### **www.Re gisterASA.com 2015 Season**

#### **Version 1.04 Rev 2015.01**

### IMPORTANT

- 1. It's recommended that League Administrators use existing RegisterASA data to register their members. A new process called *Registration Extract* has been added to the league screen for this purpose; however this option may not be available under all associations. *Please see other pages in this document for more information.*
- $2<sub>1</sub>$  new column named "MemberID" has been added to the RegisterASA import Excel file. This Member ID, also referred to on the site as Person ID, will help locate existing members and avoid the creation of multiple profiles.
- 3. Phone numbers and addresses are now required for all adult members o f youth leagues.
- 4. NOTE: PLEASE DO NOT IMPORT FILES THAT WERE EITHER CREATED OR EDITED ONA MAC COMPUTER!"

#### **Version 1.04 Rev 2015.01**

### BEFORE YOU START

- 1.. Determine which local ASA has jurisdiction over your registrations. (What's my association?) Adjust your profile if needed. Some associations have their own customized League Registration manuals so check with your commissioner before continuing.
- 2. You'll nee d to b e an "Approved" League Administrator on the RegisterASA system to be able to use the league functions.
- *3. The League Administrator must clear a background check. To start a background check, click the "Background Check" tab at the bottom on the HomeP late page.*
- $4.$ If you do not see the League Registrations button you need to contact your commissioner and ask to be approved as an Administrator.
- $5<sub>1</sub>$ f required by your local association, you may also need birth certificates and background check consent forms for your members.
- 6. Important: Determine if you need to use the "Registration Extract" process to register your members.

#### **Version 1.04 Rev 2015.01**

### **What is needed?**

- 1. A user with an approved League Administrator role with a cleared background check.
- 2. Create a new League for the current season.
- 3. Use Extract Registration process to create your Excel file. (Optional)
- 4. Upload your completed Excel file to the league.
- 5. Gather required forms (birth certificates and background check consent forms).
- 6. Perform the "Submit and Create Invoice" process on the system.
- 7. Print your invoice and send required payment and documentation.
- 8. Wait for your State/Metro ASA Commissioner to approve your registrations.
- $9<sub>1</sub>$  needed, upload additional members using a separate Excel file and start from step 4. This step can be repeated as many times as needed.

### WHO CAN USE THE EXTRACT PROCESS?

### **Version 1.04 Rev 2015.01**

### **Can I use the Registration Extract Process?**

If the previous year is an option in the Season drop ‐down box on your HomePlate you should be able to see your leagues from the previous year and run the Registration Extract process. See page 9, "Registration Extract Process" for guided instructions.

If you don't have access to a previous year, or if you're a new League Administrator for the current season, please see the instructions under "Create a New League" on page 10.

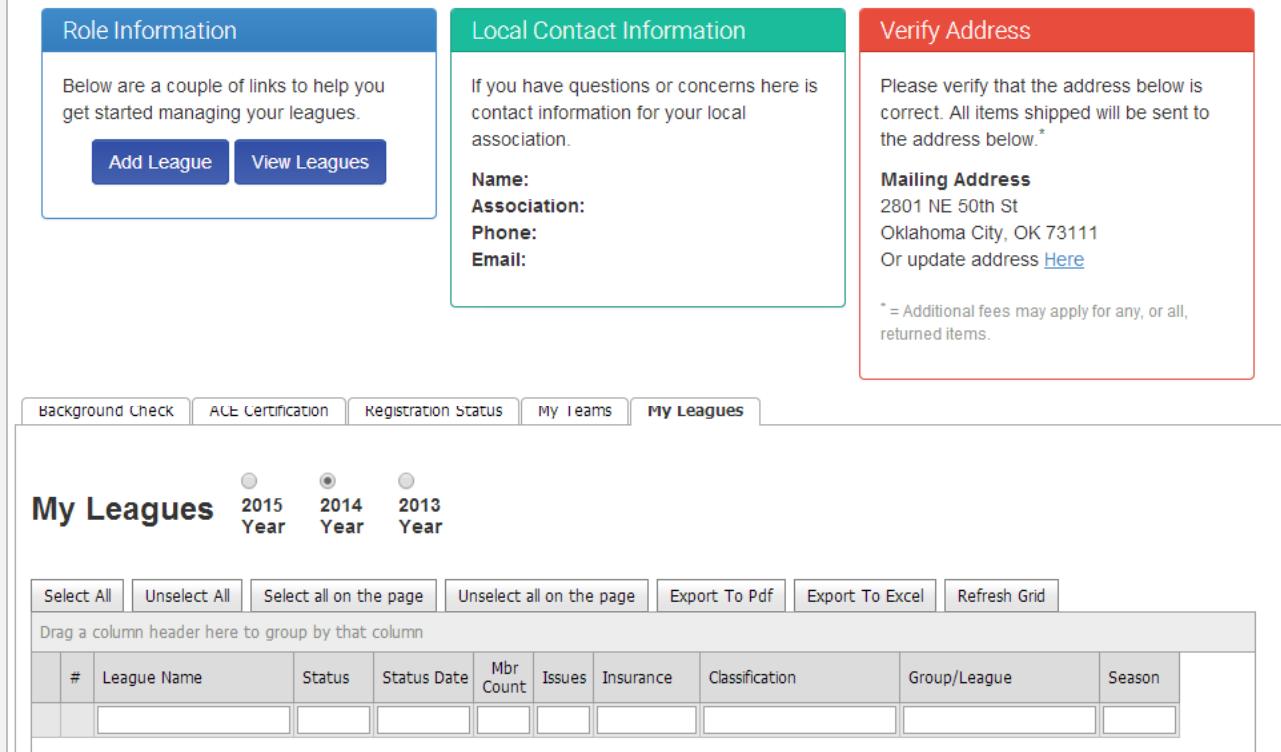

### LEAGUE ADMINS: YOUR ROLE

#### **Version 1.04 Rev 2015.01**

**HomePlate** Grids  $\sim$ Tournaments Orders/Invoices Profile **FAQ Submit Help Ticket** LogOut(yodais...) Heads Up! Some stuff about the stuff we're going through goes here. Verify that you have Click here to fix your stuff or you can't continue. selected the League Welcome Back, League Administrator Your Member ID is: 900872 Important! Administrator role inAll ACE and Background Check participants, This is your new **F** e! Above you can select a role you wish to assume. Selecting a role above will disons and menus below. All roles are the same as before as well as the please verify that the mailing address on your your profile. If you profile is correct prior to starting your ACE or actions. erform. Background Check. sonal Steps Grid has been removed and replaced by the tabbed section below. The tab don't see the "League tion below contains everything you need to manage your background check. ACE Certification, as well as team, league, and umpire registrations if you have been given access to Administrator" role inthose functions the dropdown box you Tech Support: 8am-5pm CDT Monday-Friday Current ASA National Office Time: 10:31:57 AM CDT will need to be **Local Contact Information Role Information Verify Address** approved as a League Below are a couple of links to help you Please verify that the address below is If you have questions or concerns here is Administrator by your get started managing your leagues. contact information for your local correct. All items shipped will be sent to the address below association local commissioner**View Leagues Add League Mailing Address** Name: Association: 2801 NE 50th St Phone: Oklahoma City, OK 73111

Click the "Add League" button to create a league. Click the "View Leagues" button to see leagues that have you listed as their League Administrator (page 9). **Note:** A new league must be created each year for a valid registration.

### CREATE A NEW LEAGUE

#### **Version 1 04 Rev 2015 01 1.04 2015.01**

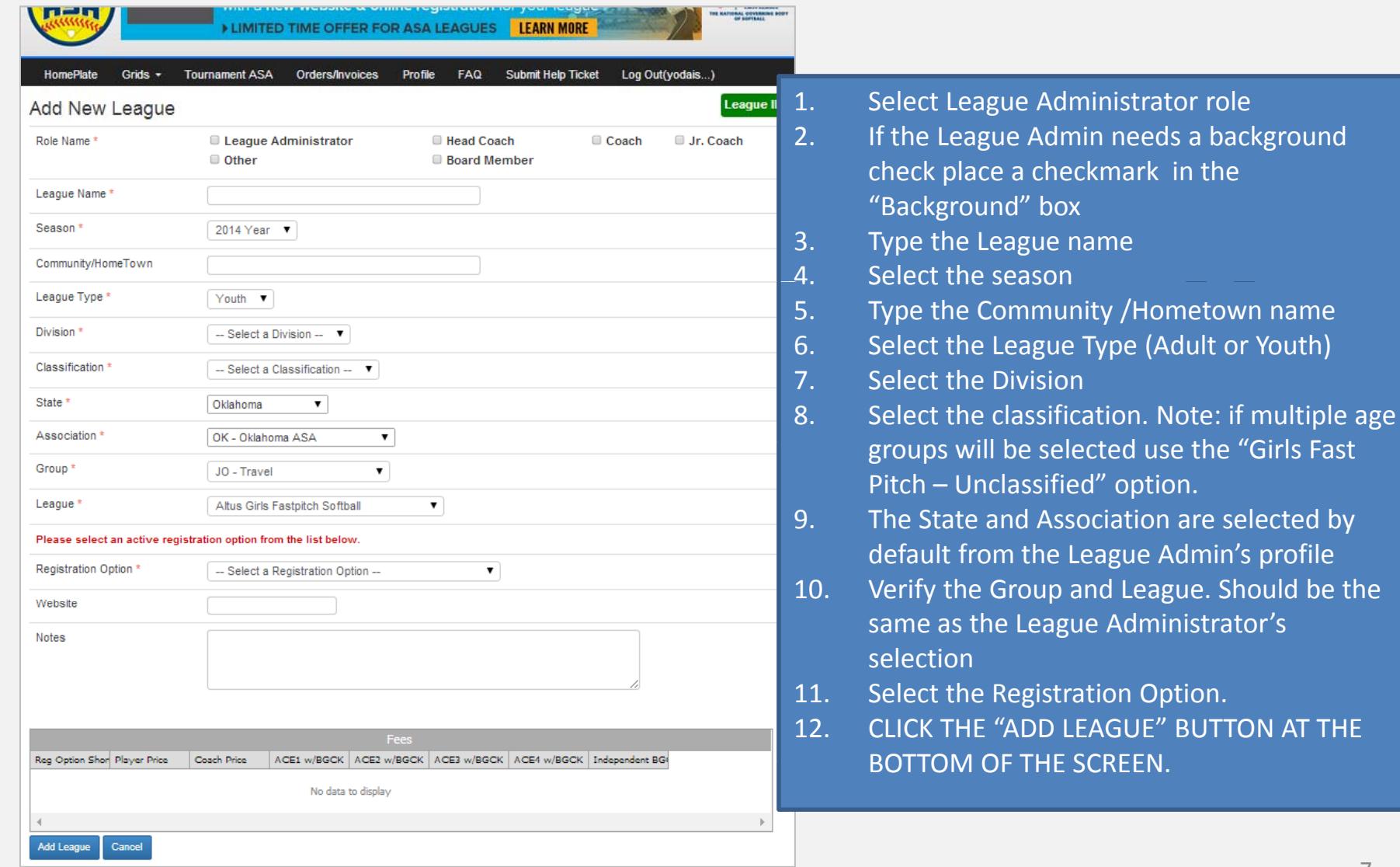

# CREATE A NEW LEAGUE

#### **Version 1 04 Rev 2015 011.04 2015.01**

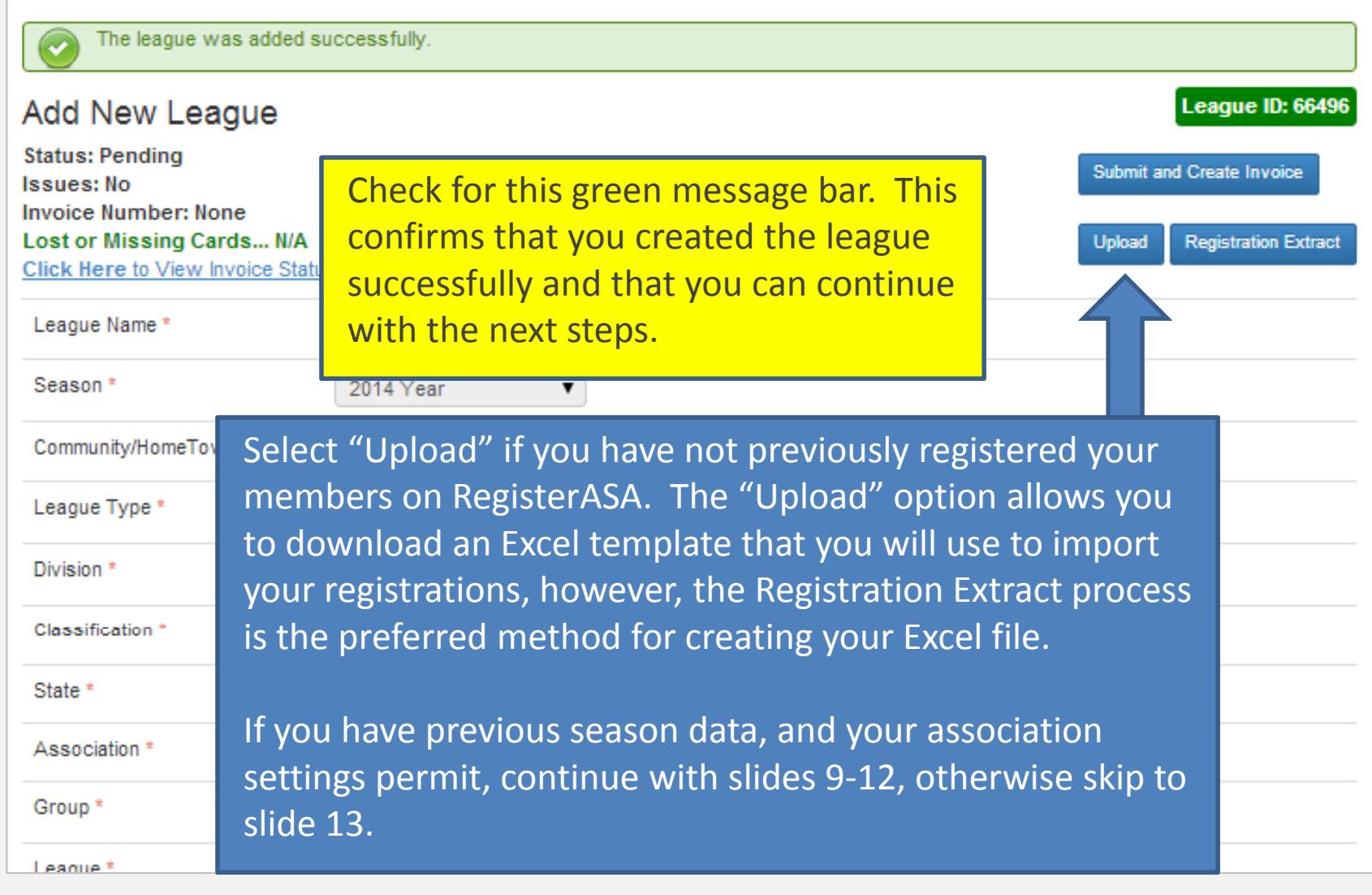

#### **Version 1.04 Rev 2015.01**

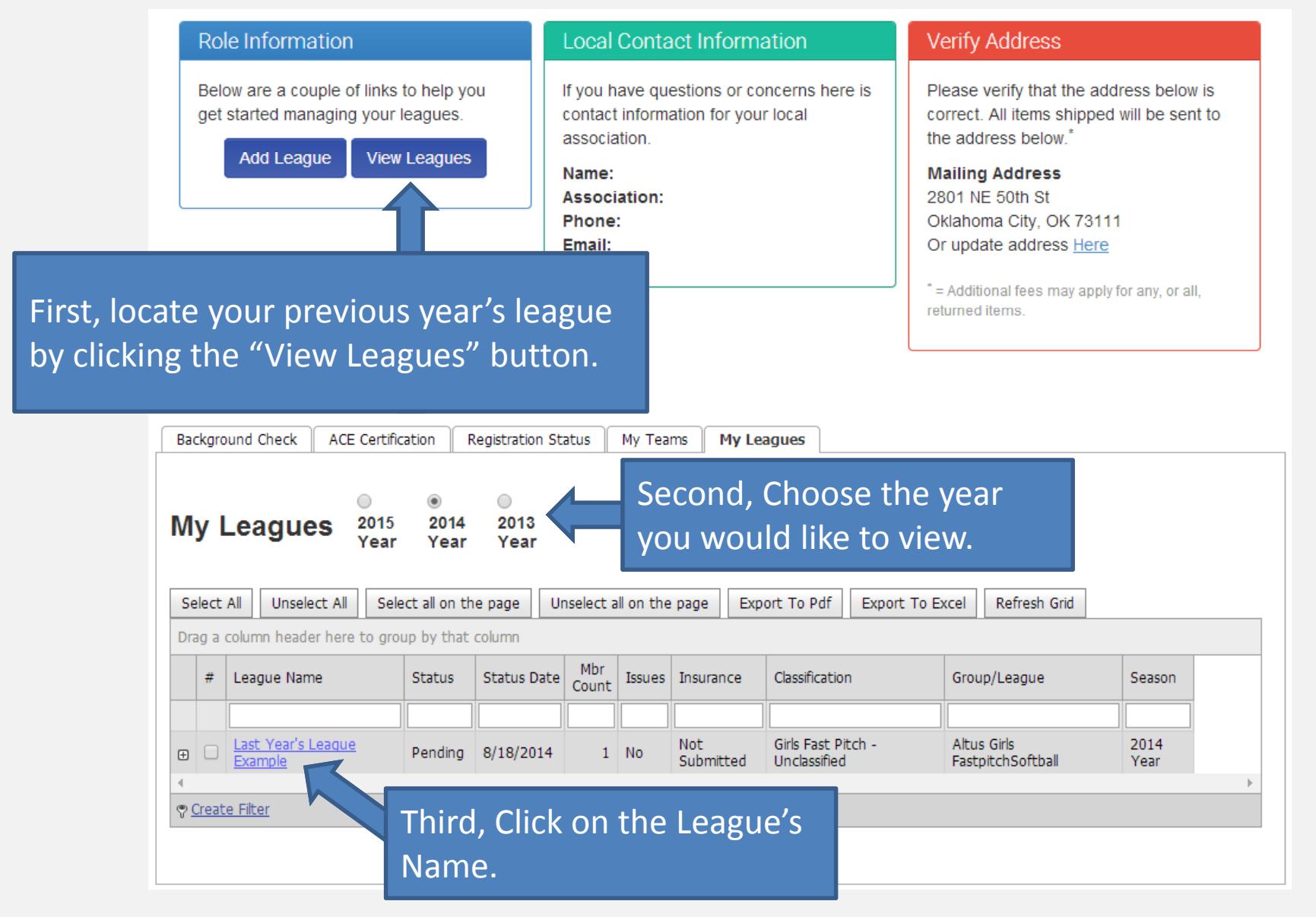

9

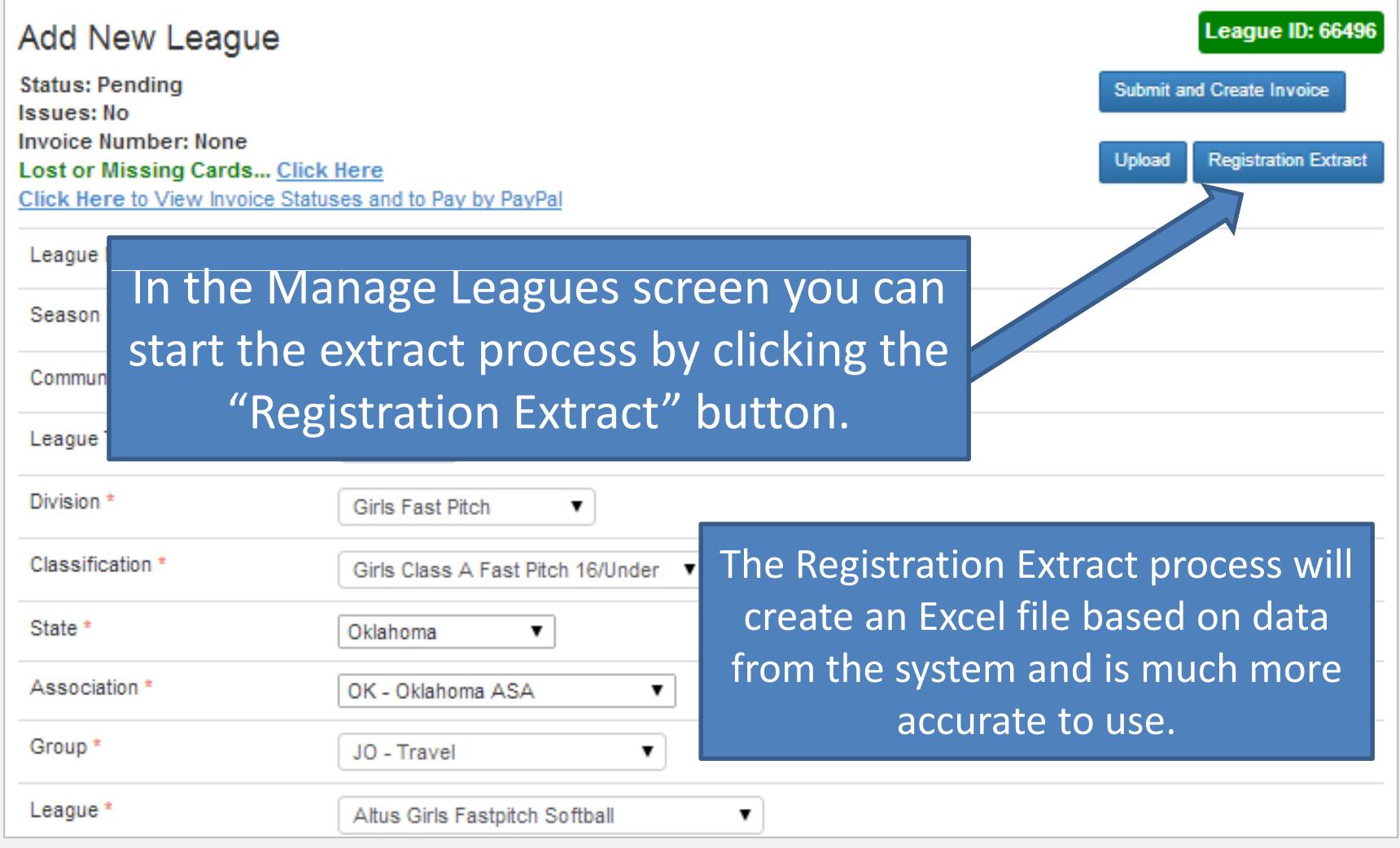

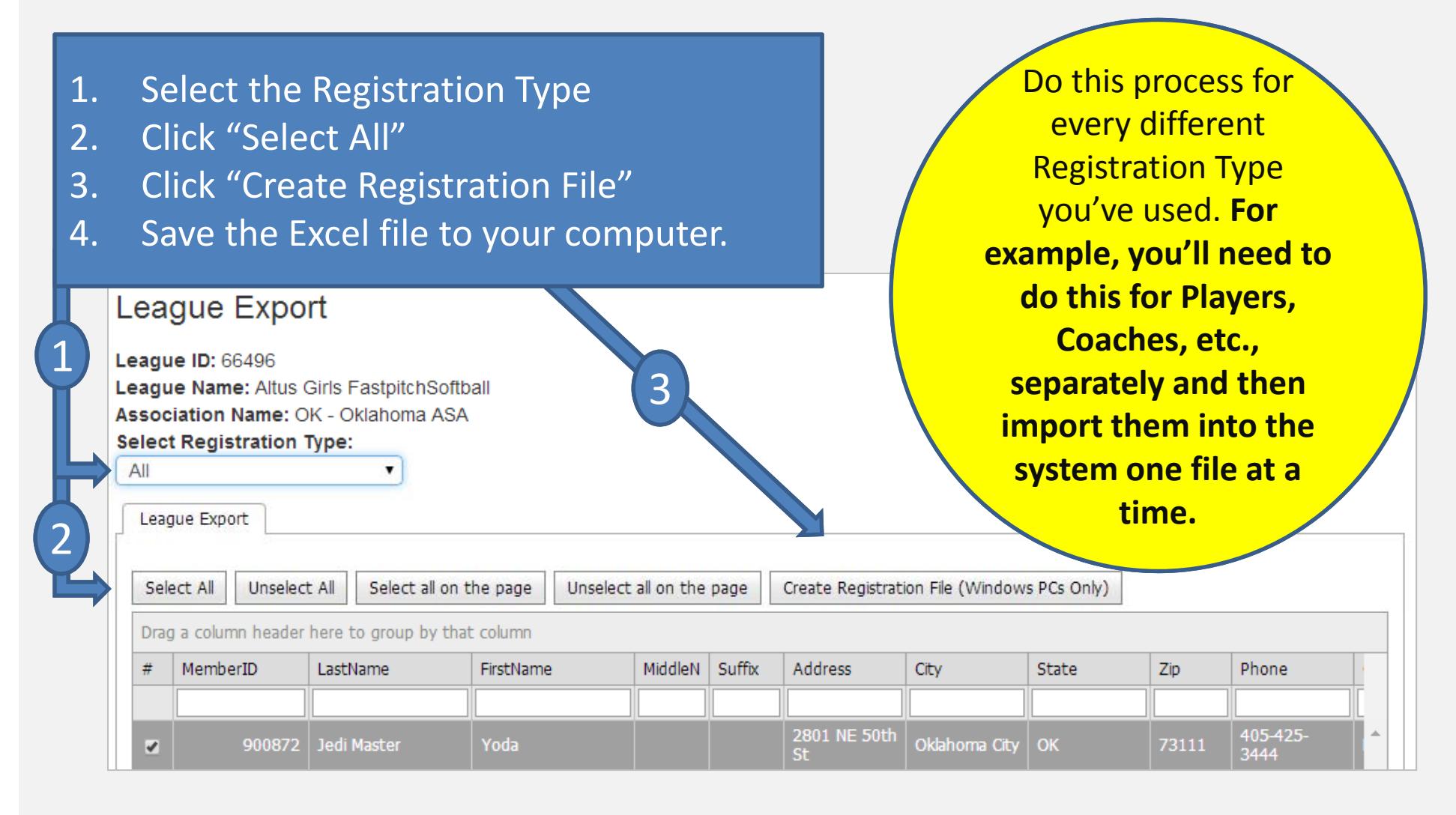

#### **Version 1.04 Rev 2015.01**

### Registration Extract process, continued...

After you click the "Create Registration File" button you'll be prompted to save the file. You need to save the Excel file somewhere on your computer so you can open it in Excel and then make any necessary edits before importing back into RegisterASA.

Some of the changes that you need to do in the extracted file will be things such as correcting an address or phone number, removing members that do not need to be registered, and adding new members that have either not registered previously or that are not listed in the extracted file.

 $\bullet$  IMPORTANT: Add new members at the bottom of the spreadsheet. You can add as many new members as you need, but we recommend you limit the worksheet to 200 members. Multiple worksheets can be uploaded. Do not edit an existing row in the Excel file to replace a member; you are more likely to make a mistake that way. Instead, remove members that are not registering for the season by right‐clicking on their row number and click the Delete option in the pop‐up menu that appears. You may sort the spreadsheet rows as needed to allow you to find the members.

#### **Version 1.04 Rev 2015.01**

### This screen will appear after you click the "Upload" button.

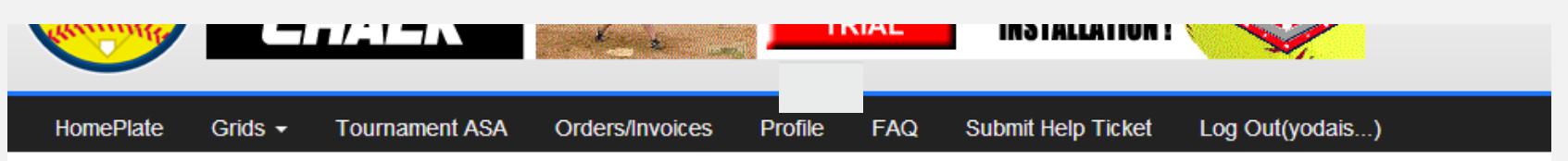

#### **Upload Data**

Use the Upload Data feature to import names from a spreadsheet on your computer to the online database. All names imported will be assigned to your account and will not be visible on anyone else's account.

Your import file must match the exact format of the sample file provided on this page Click SampleExcelFile.xls to save or view the sample spreadsheet.

Below is information you should know before you import your first file:

Import Will Do

- 1. Will check for duplicate names that are already in the system.
- 2. Will locate duplicates and update information on the individual.
- 3. Will place individuals into a Pending registration status for inclusion on invoice
- 4. Will assign individuals to the selected League.
- 5. Will assign individuals to the selected league's classification.
- 6. Will assign a unique Member Id number to each new member that is added from
- 7. Please use the proper 2 letter State Abbreviation in the State Column of the Excel file. (EX. CA, OK, MN, etc.)

Import Will NOT Do

Next

1. Will NOT assign individuals to teams.

When the spreadsheet is filled out and saved, click the "Next" button.

If you did not use the Registration Extract process, click this link to open the Excel template. Save it to your computer. For a file to be uploaded, it must match this template.

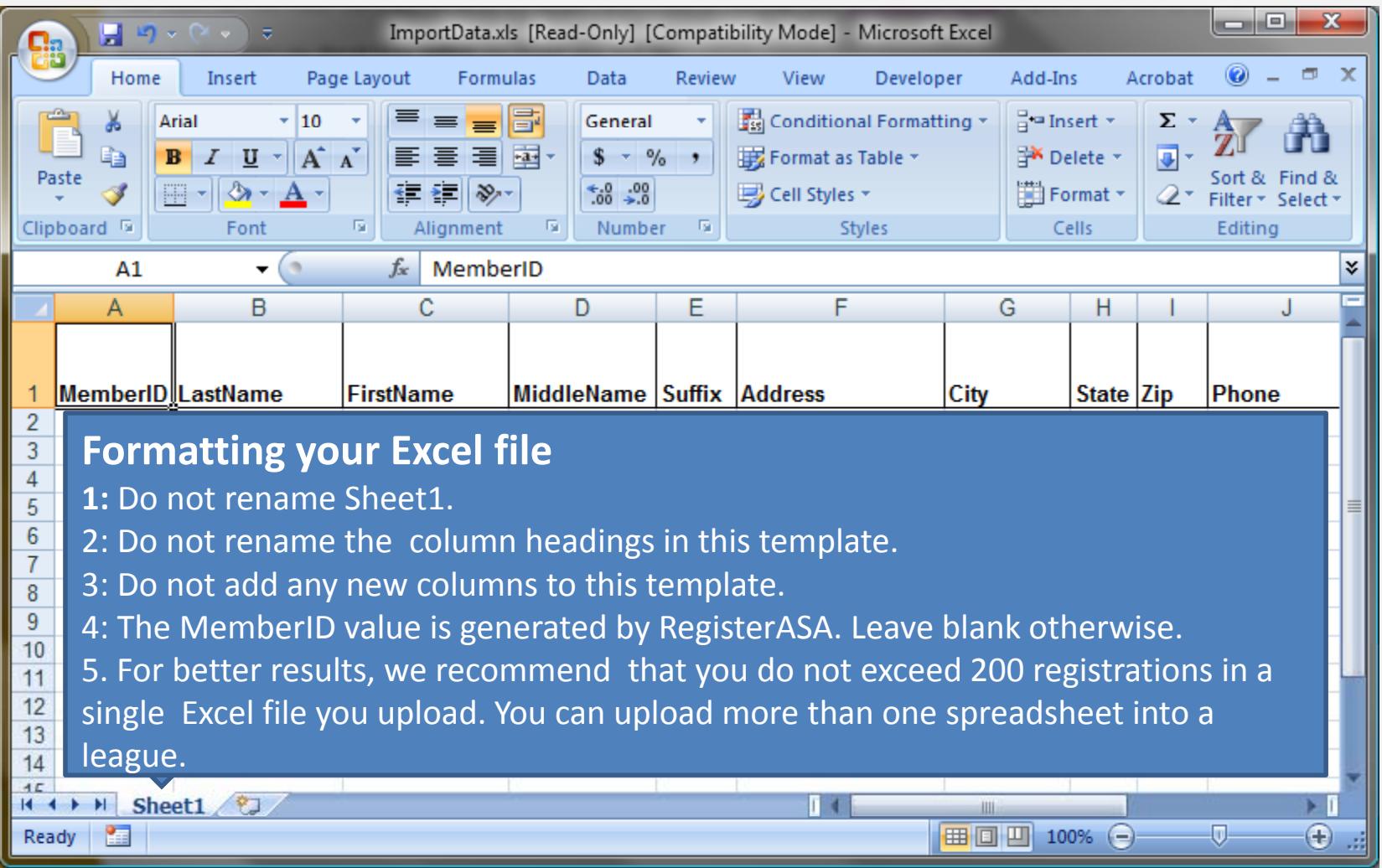

#### **Version 1.04 Rev 2015.01**

Players, coaches, staff and volunteers must be added to separate Excel files for upload. All members in a spreadsheet should have the same role.

As you upload these files you should create invoices so that you can match up your lists with the invoices that will be created by the system.

You may have the option to select ACE and or background checks for your coaches, staff and volunteers as you upload their records. ACE and/or background checks may be required by your association, so please check with your local commissioner before uploading the adult members in youth leagues.

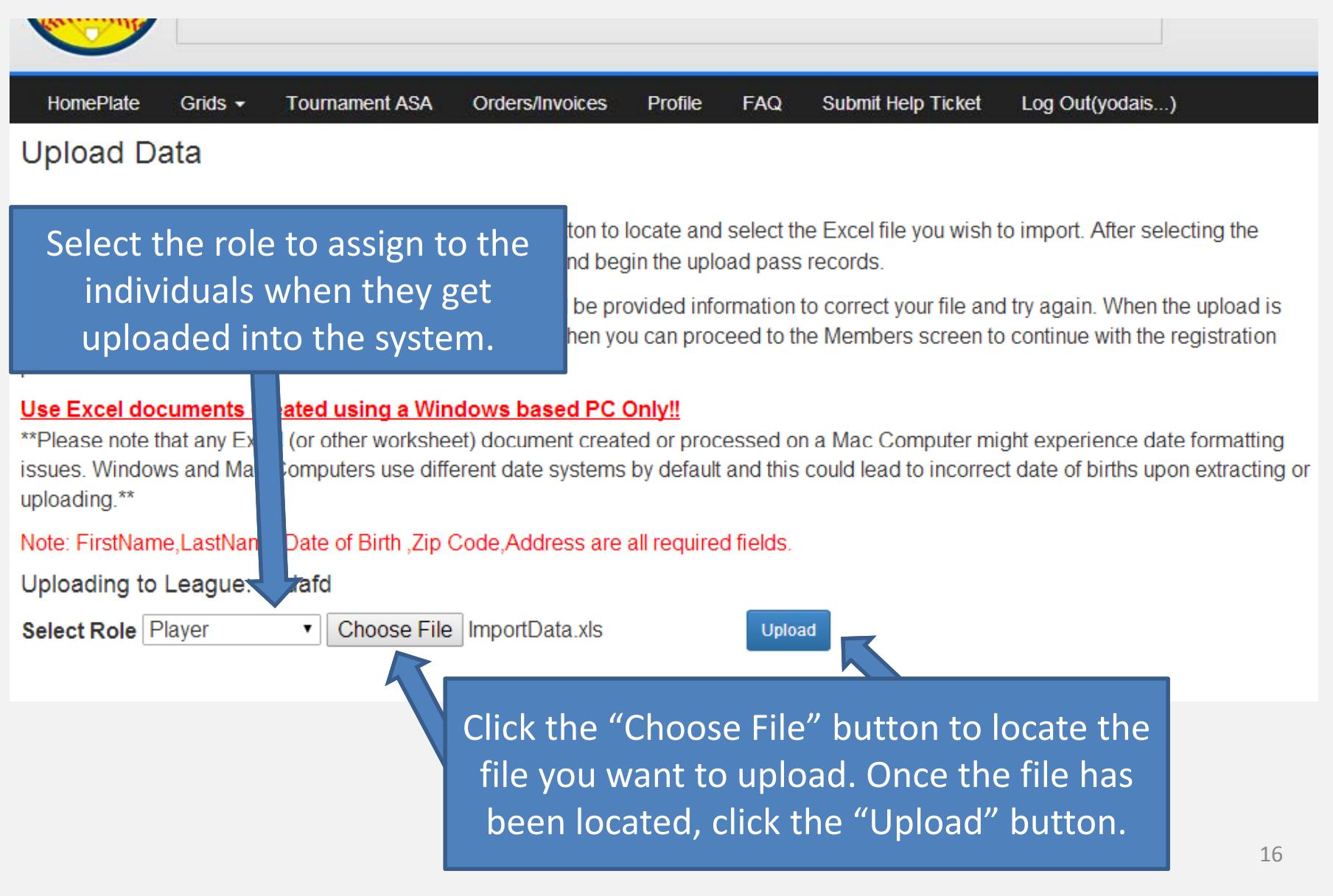

#### **Version 1.04 Rev 2015.01**

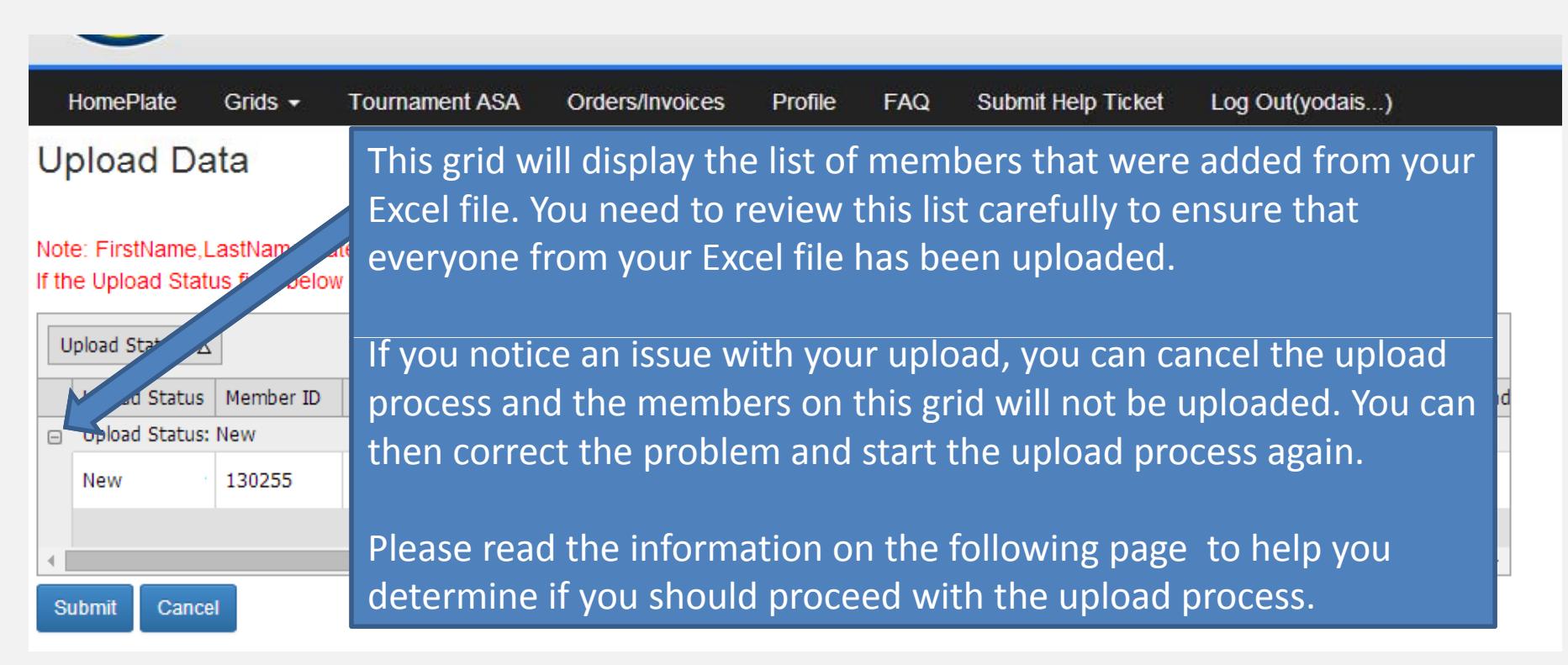

NOTE: Depending on the number of individuals in the Excel file the grid above may take between a few minutes to 10 ‐15 minutes to display. Please wait for this screen to display after you click the "Upload" button on t h e previous screen.

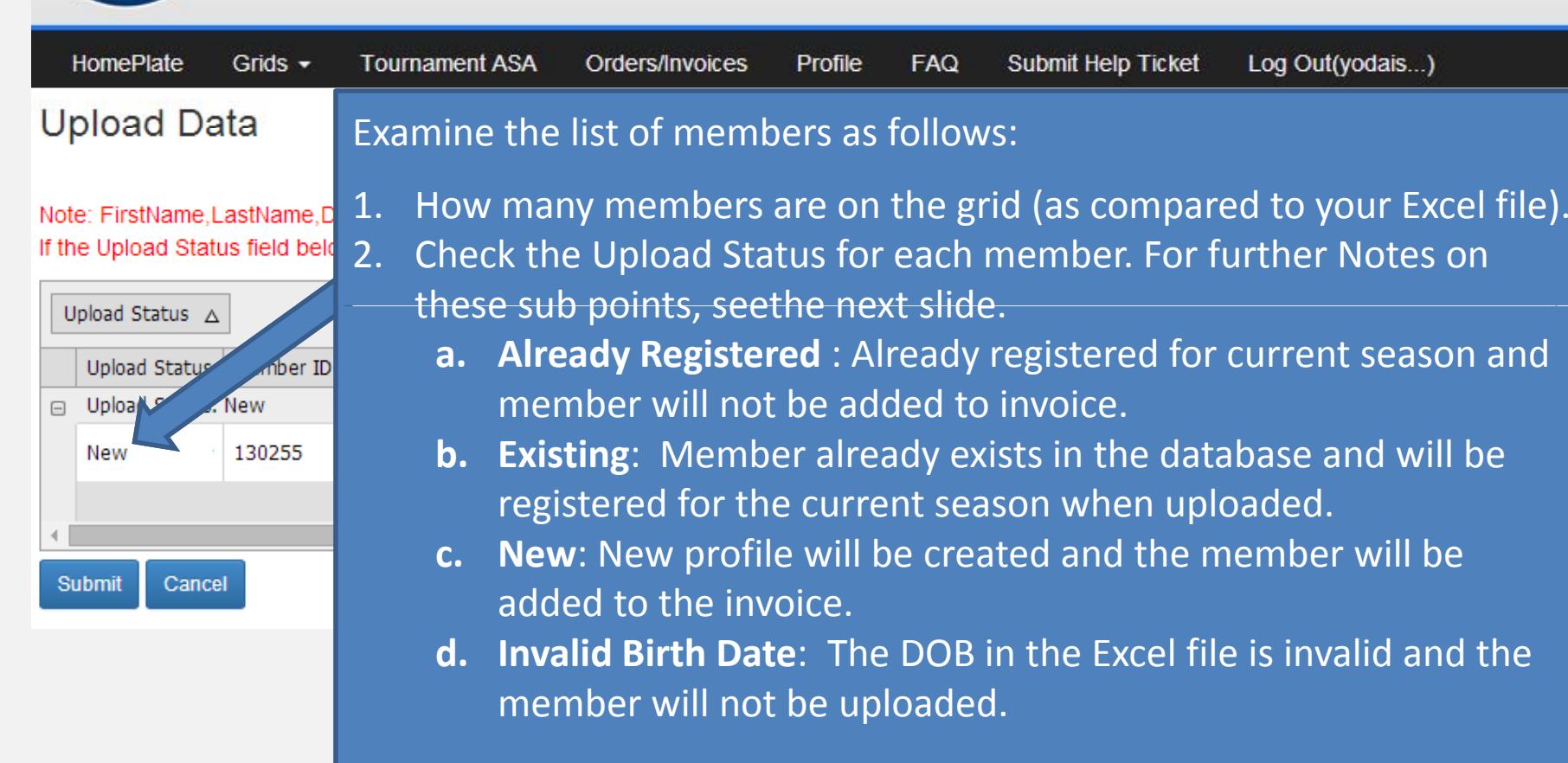

- 3. Look for required fields (in red text) above the grid.
- 4. The grid is grouped by Upload Status to make it easier to locate issues with your upload file.

**Version 1.04 Rev 2015.01**

**A. Already Registered** : Already registered for current season and member will not be added to invoice. This means that their charge already exists for the current season. Note: That does not always mean they have been approved for the current season.

**B. Existing**: Member already exists in the database and will be registered for the current season when uploaded. If you are registering returning users, they should appear in this category. If they do not, please check your excel file for the accuracy of their information.

**C. New**: New profile will be created and the member will be added to the invoice. If you are registering returning members and they are showing up as "New", please click the "Cancel" button and double check your Excel file's accuracy. The "New" category means there are not any matchin g profiles in the s ystem.

**D. Invalid Birth Date**: The DOB in the Excel file is invalid and the member will not be uploaded. It is recommended to correct the Date of Birth before proceeding. All members in this category will not be uploaded until valid information has been entered.

#### **Version 1.04 Rev 2015.01**

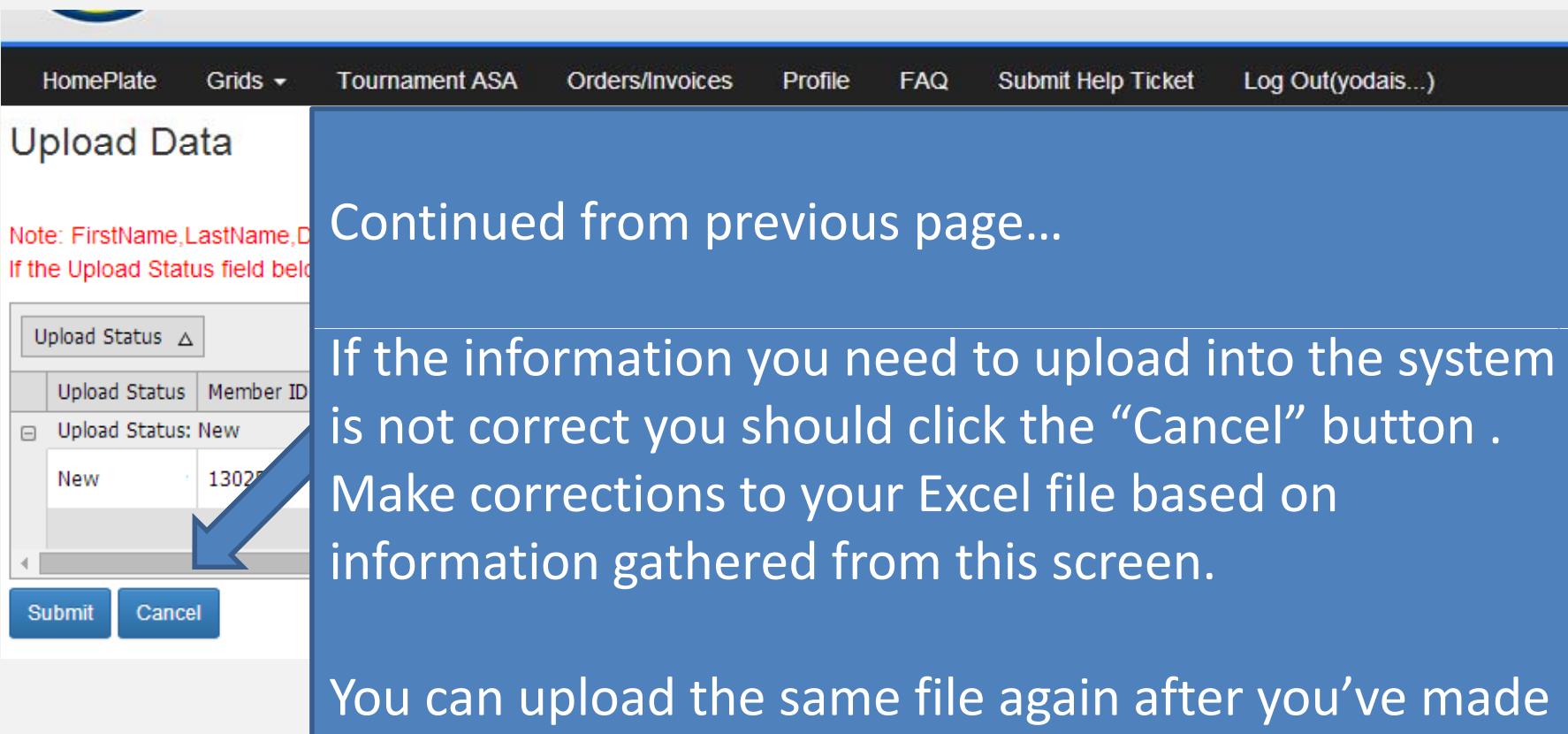

corrections. Once you get the results you need click the "Submit" button to complete the upload process.

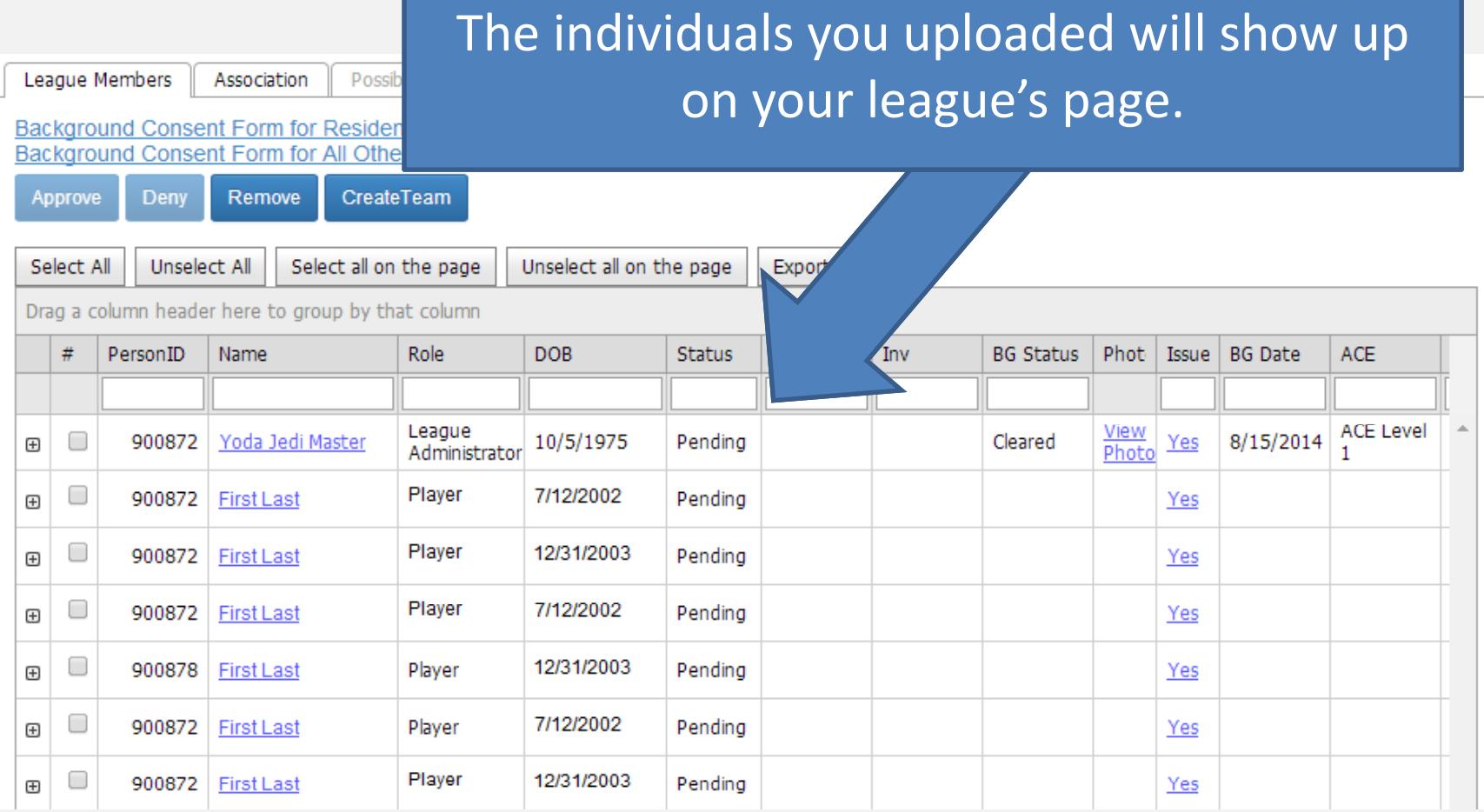

## CREATE AN INVOICE

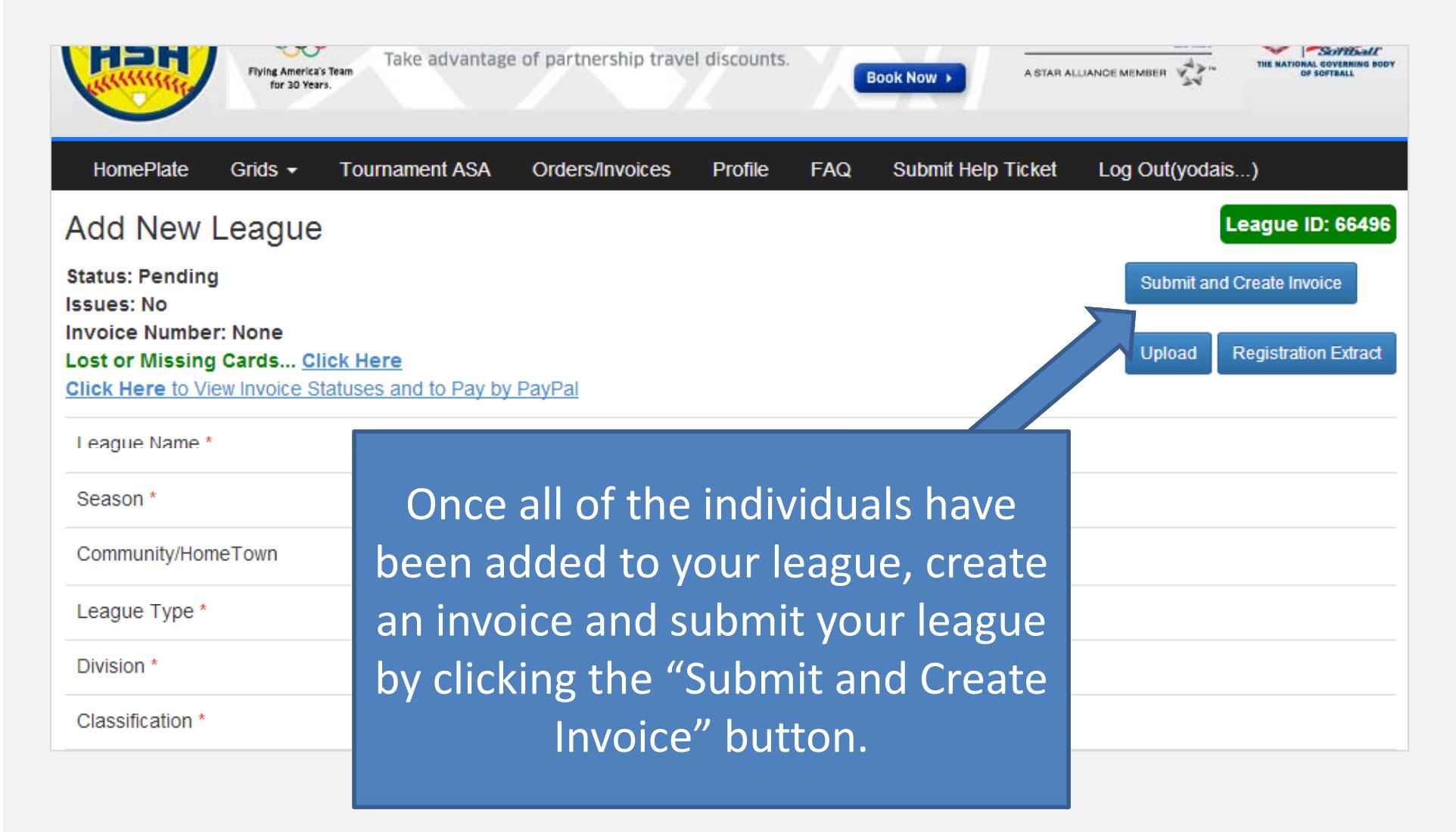

# PAY INVOICE

#### **Version 1 04 Rev 2015 011.04 2015.01**

After you mail your payment please allow 5 ‐ 7 business days for processing. Once your commissioner has received payment and approves your registrations the ASA national office will print and ship the ID cards to you. This is usually done one business day after your registration is approved. Check the Status column under your league screen for an "Approved" status. You can print your insurance certificate from the "Manage League" page after your registrations are approved.

Note: Some associations are accepting PayPal. If your association allows PayPal transactions, you will be given the option to pay with PayPal after the invoice has been created.

**Version 1.04 Rev 2015.01**

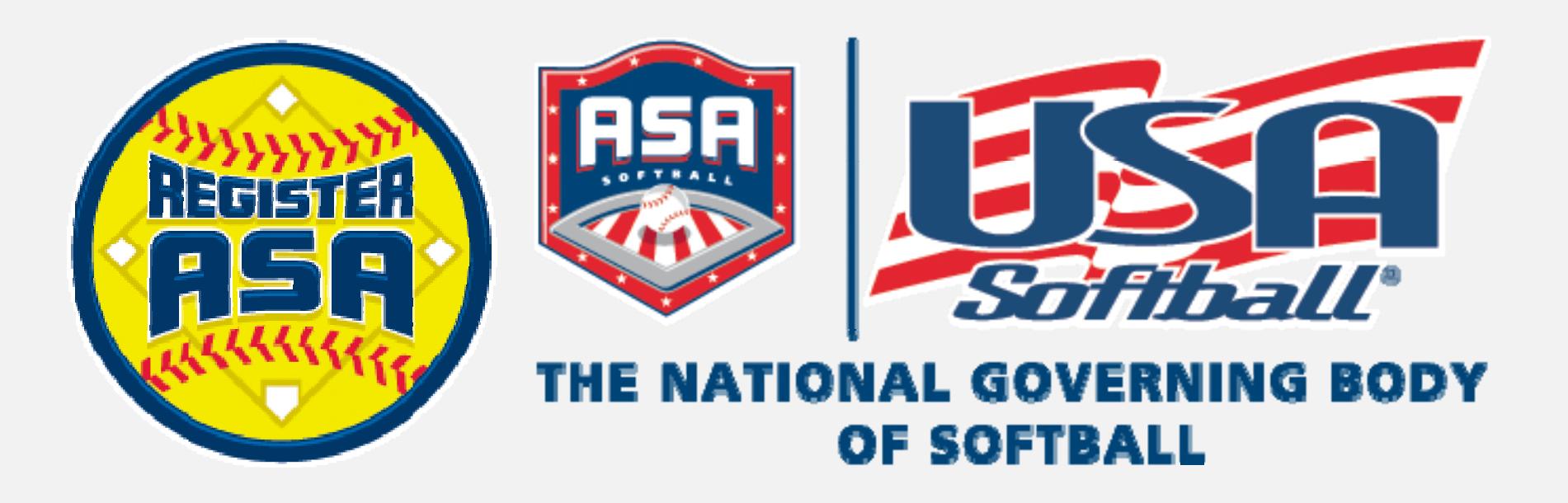

### **www.Re gisterASA.com 2015 Season**

24